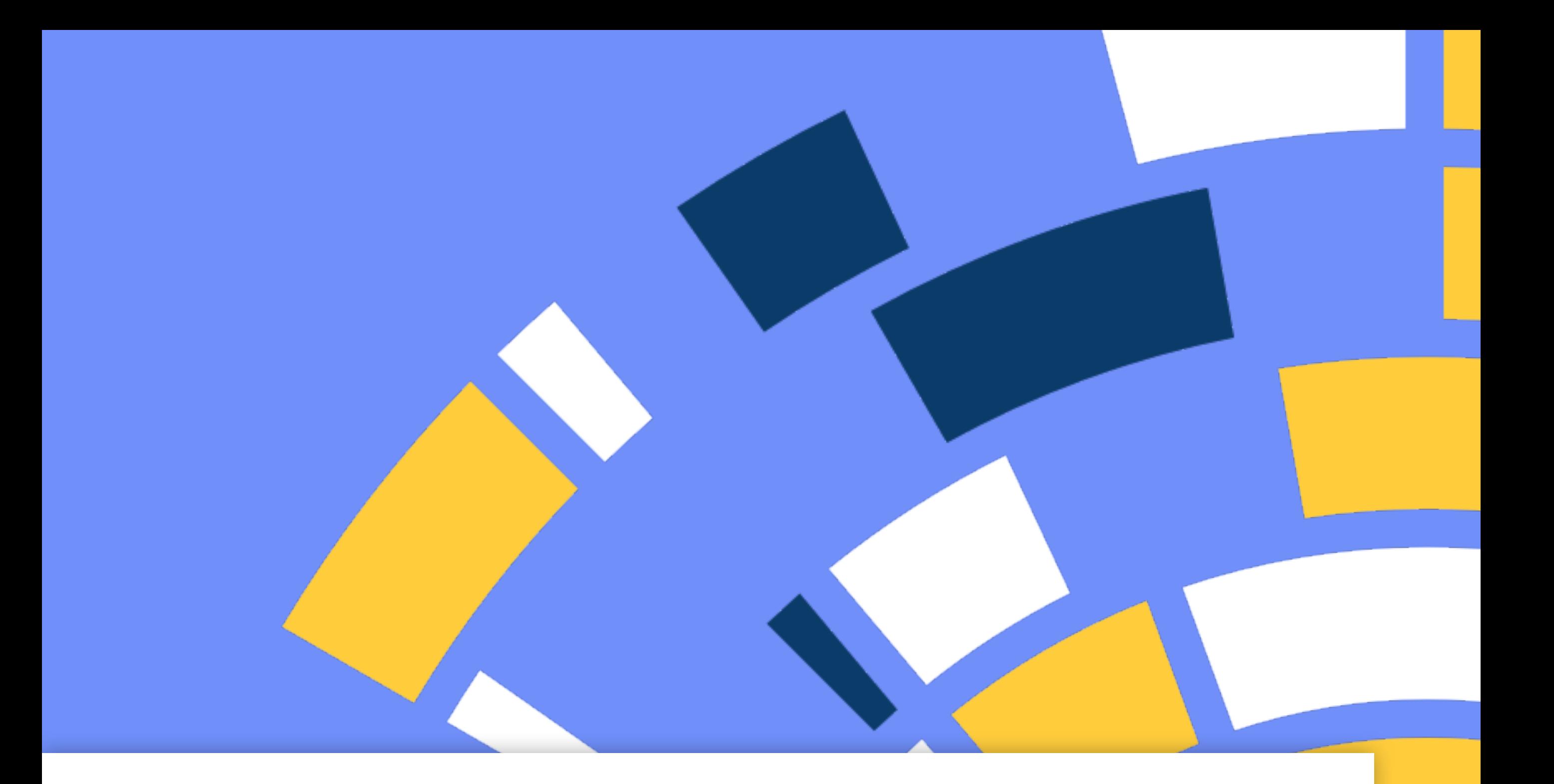

# Handleiding voor Behapp installatie en activatie op Android

Versie 1.0 31 Januari 2022

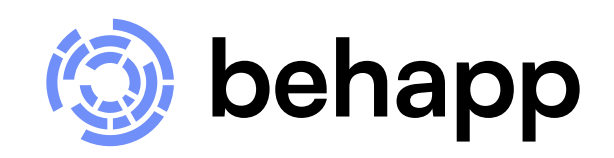

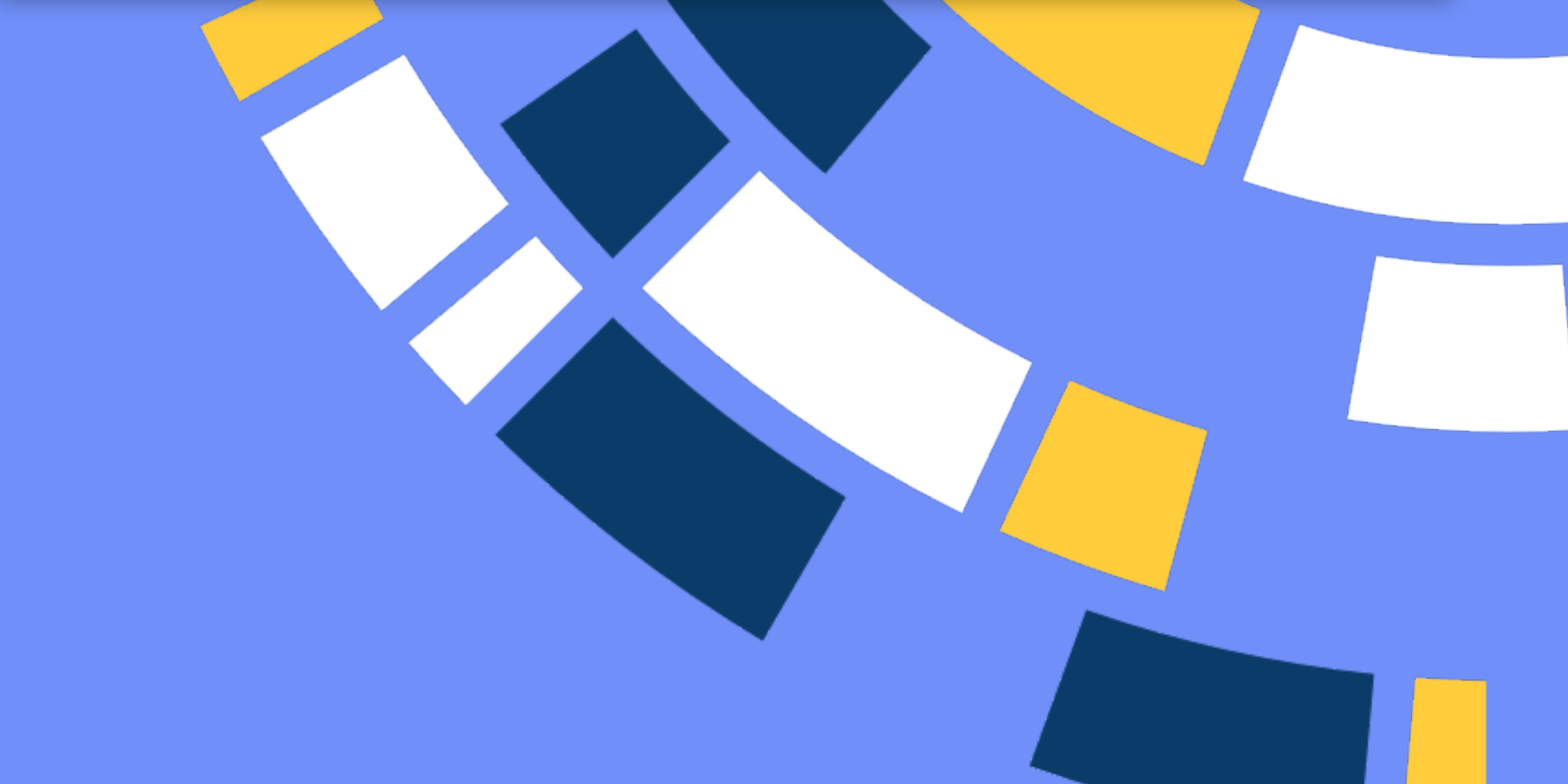

uw smartphone.

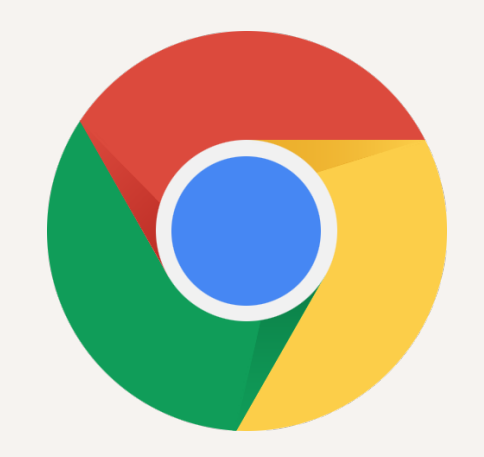

# https://beh.app  $\bigcirc$ **Uw telefoon is geschikt!** Druk op de onderstaande knop om Behapp te downloaden naar

**Download**

# **Download**

Open de (chrome) browser en ga naar het volgende adres: **https://beh.app**

Behapp voor Android heeft minimaal Android versie 6.0 (2015) nodig. Onze website geeft aan of uw smartphone geschikt is.

Druk op **Download**.

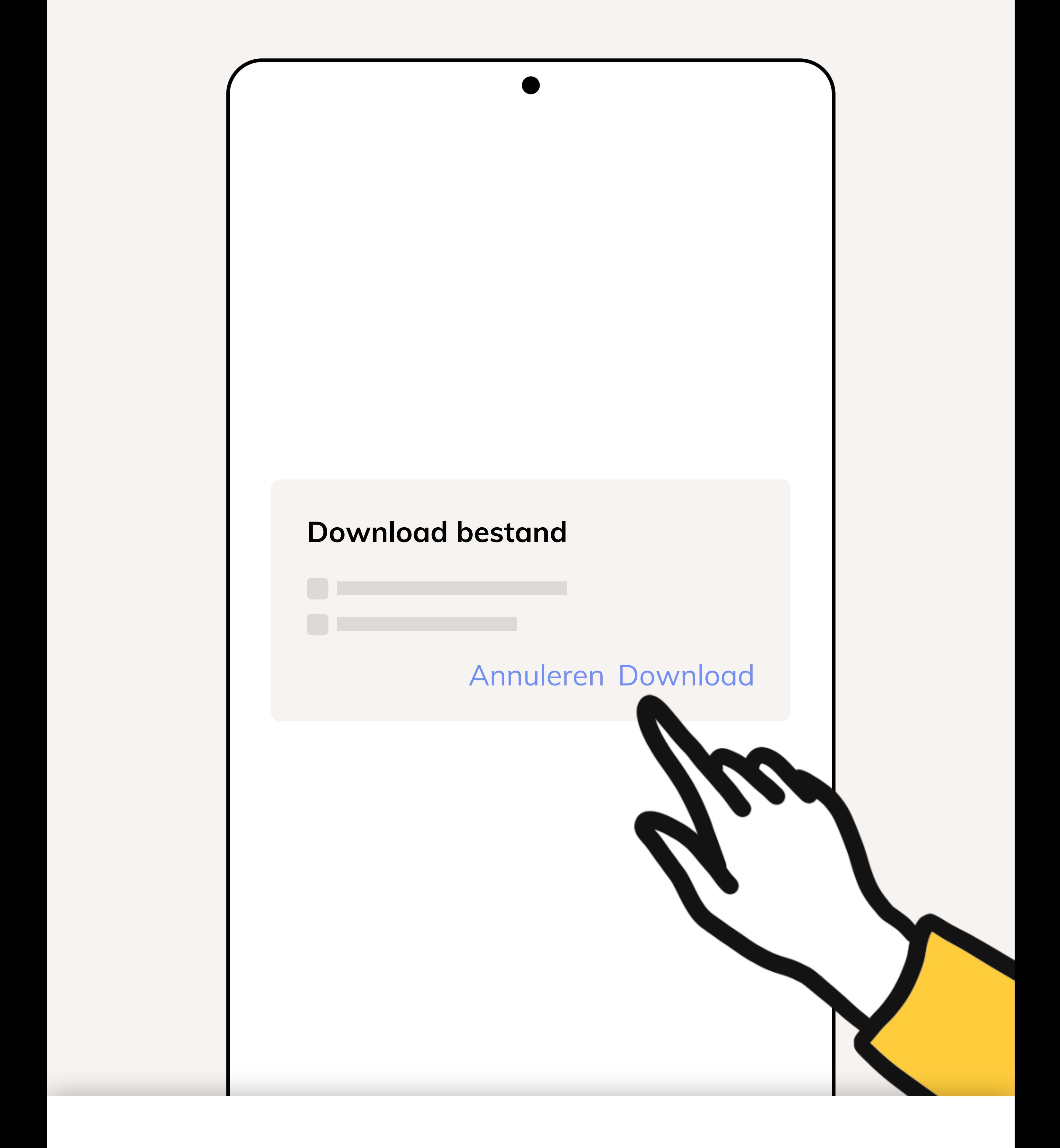

# **Download**

De app word als directe download aangeboden, druk (opnieuw) op **Download**.

# **Download openen**

Wanneer het downloaden voltooid is krijgt u hiervan een kleine notificatie te zien onderin het scherm.

 $\boldsymbol{\mathsf{X}}$ 

Druk op **Openen**.

### **3 van 13**

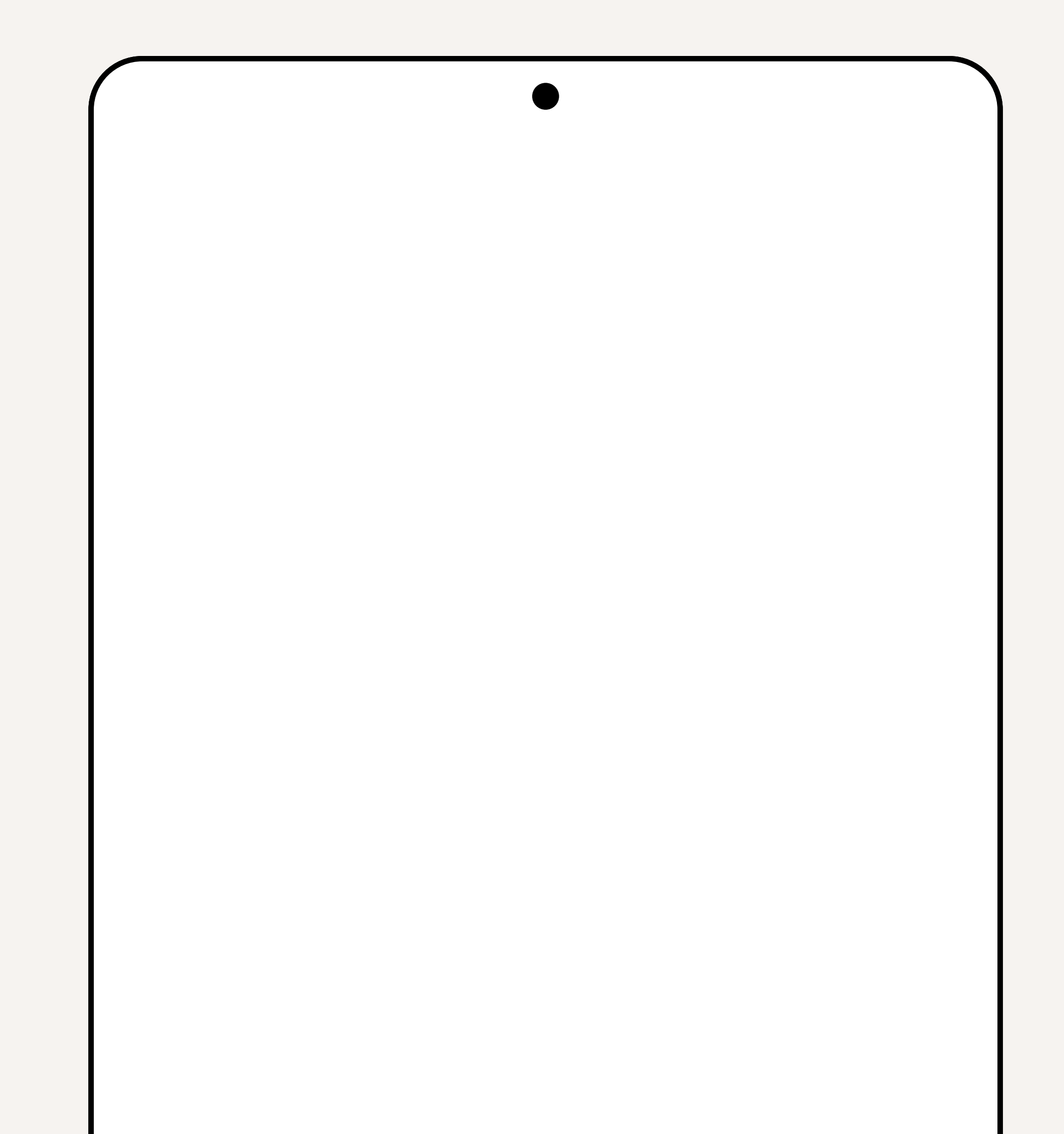

Behapp.apk Openen

### **Chrome**

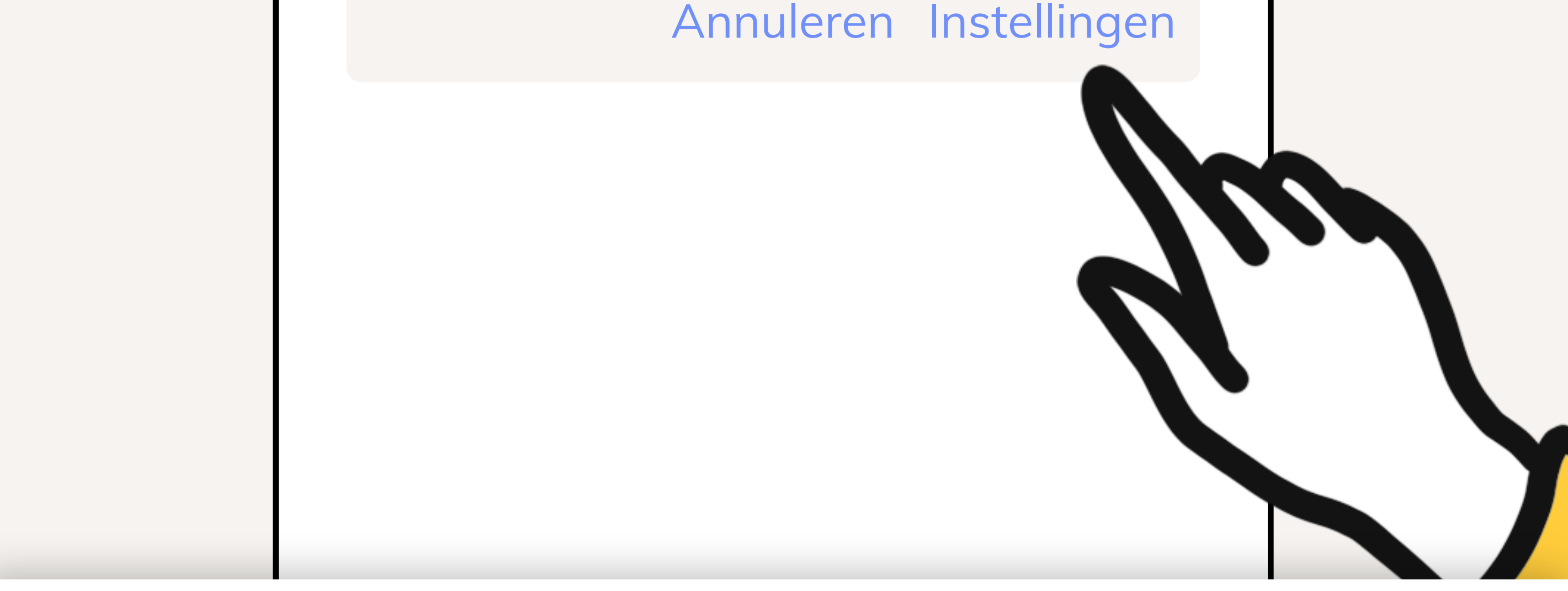

Uit veiligheidsoverwegingen heeft je telefoon geen toestemming om onbekende apps van deze bron te installeren.

# **Instellingen openen**

U krijgt nu een veiligheidswaarschuwing te zien. Geen zorgen, Behapp zal uw telefoon niet beschadigen.

Druk op **Instellingen**.

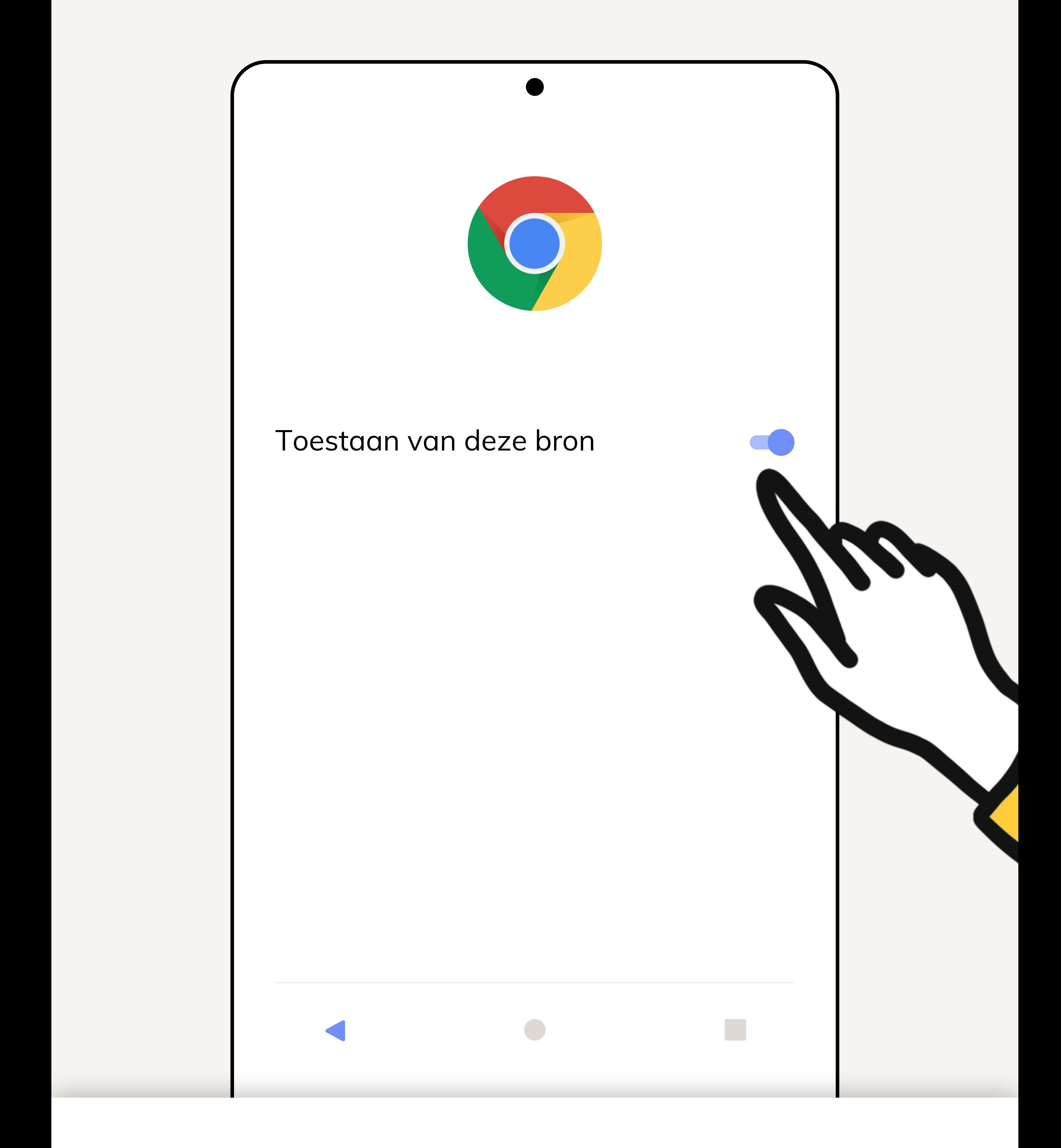

# **Installatie toestaan**

Haal het schuifje achter **Toestaan van deze bron**  om en druk daarna op **Vorige**.

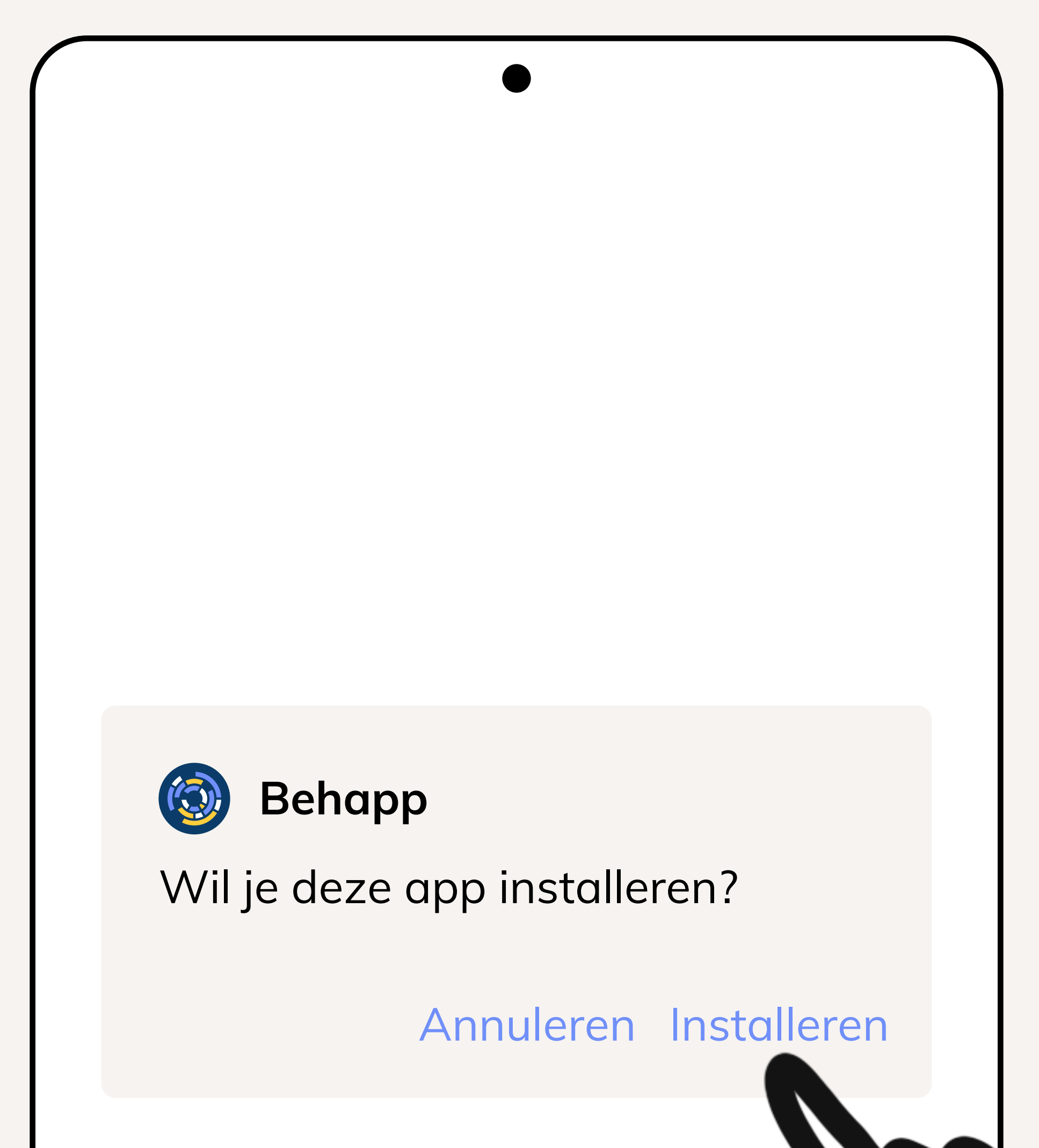

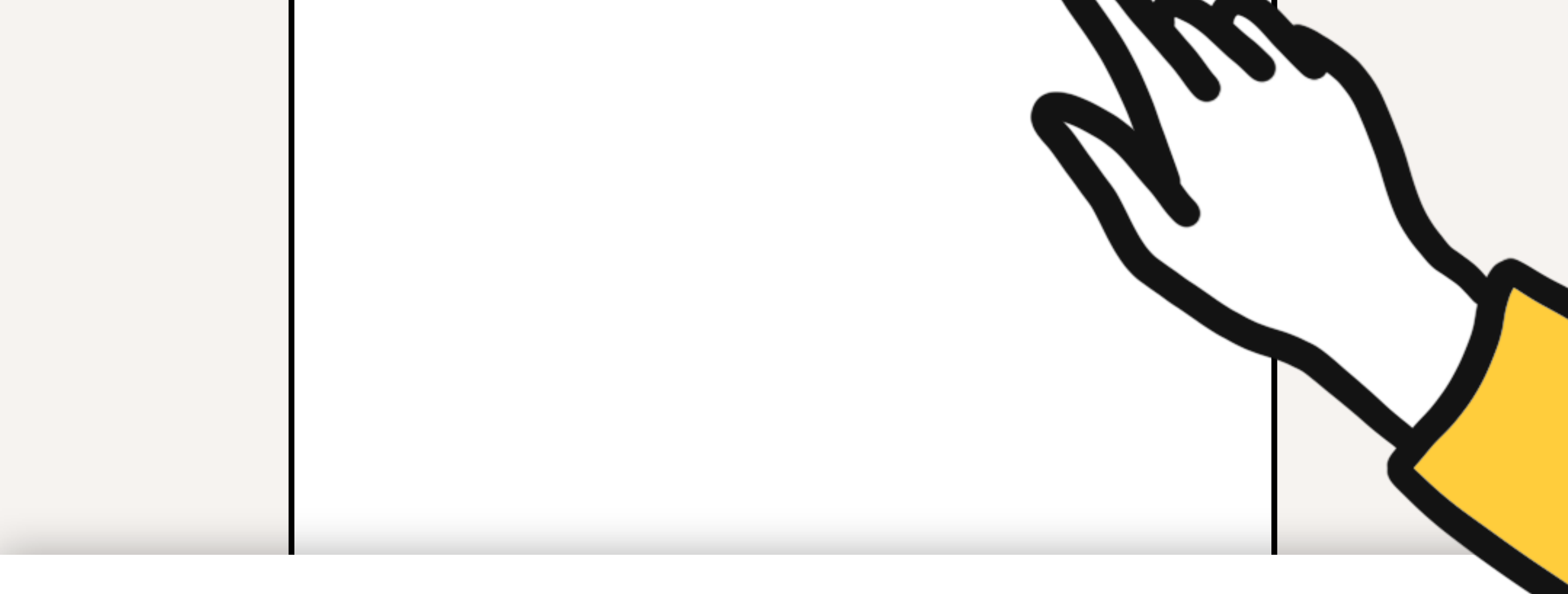

# **De app installeren**

### **6 van 13**

U ziet nu een melding voor het installeren van Behapp, druk op **Installeren**. Druk op **Openen**  wanneer de installatie voltooid is.

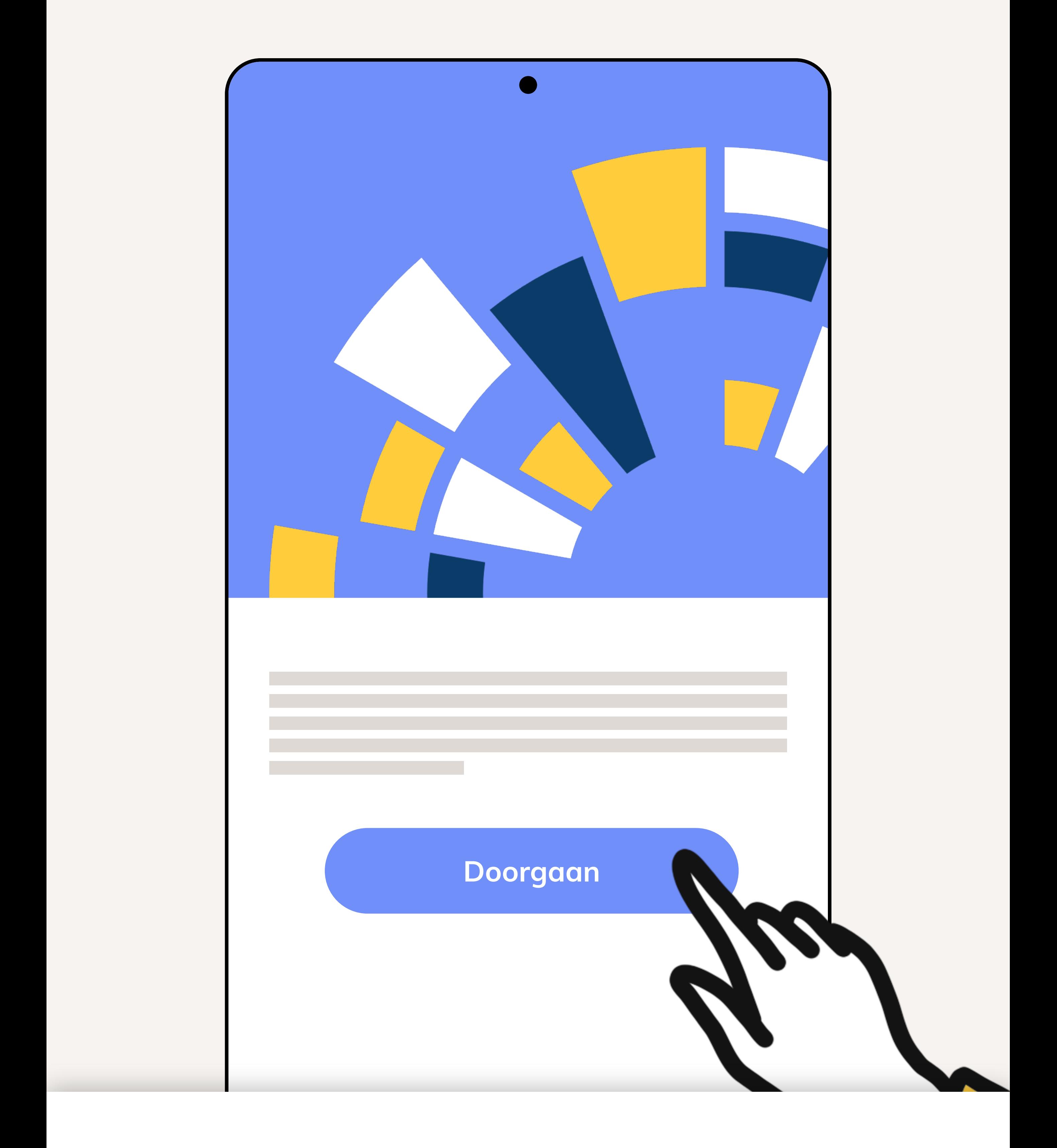

# **De app activeren**

De app is nu geinstalleerd en u kunt nu doorgaan met het activeren van de app. Druk op **Doorgaan.**

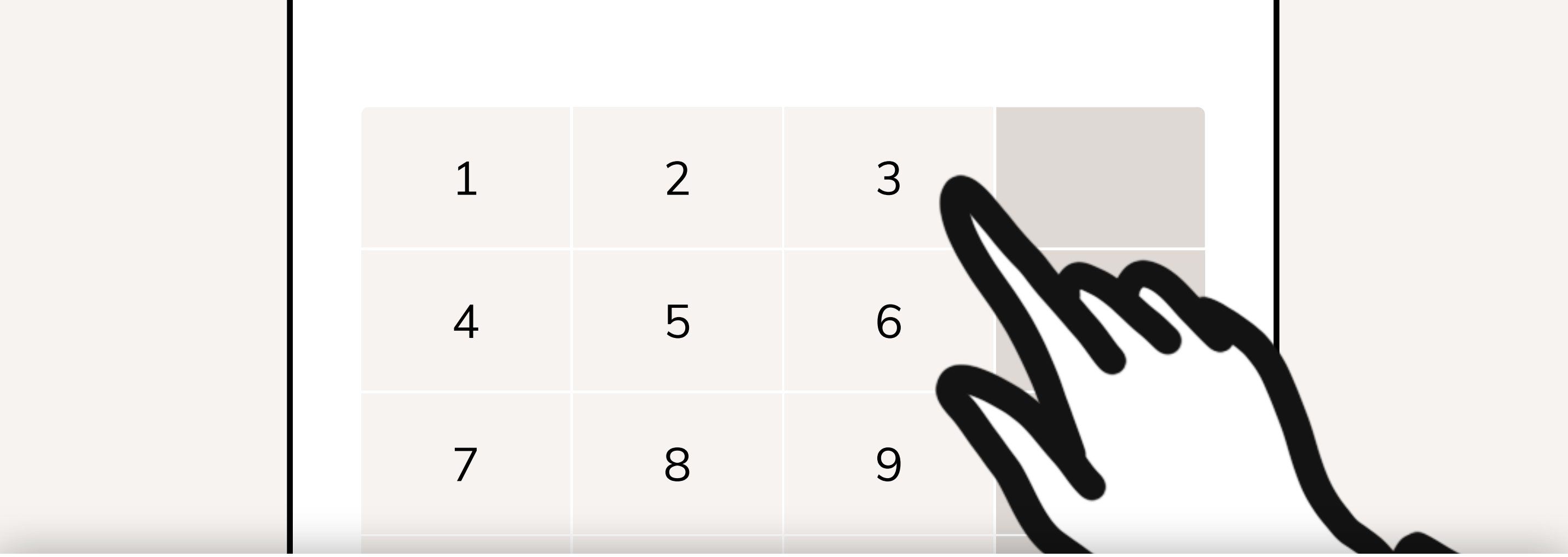

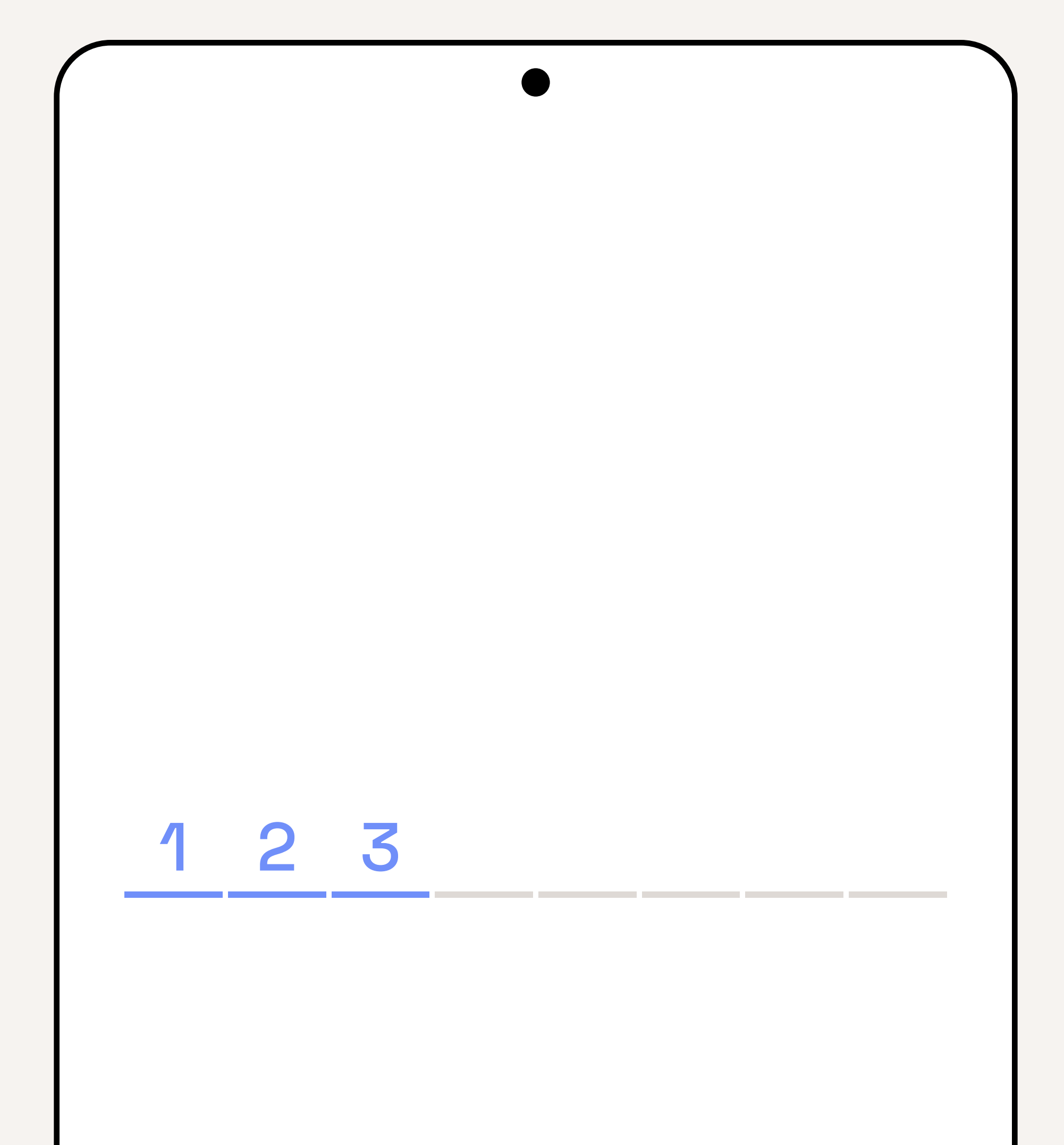

# **Activatiecode**

Voor de acht-cijferige activatiecode in die u heeft ontvangen vanuit Lifelines.

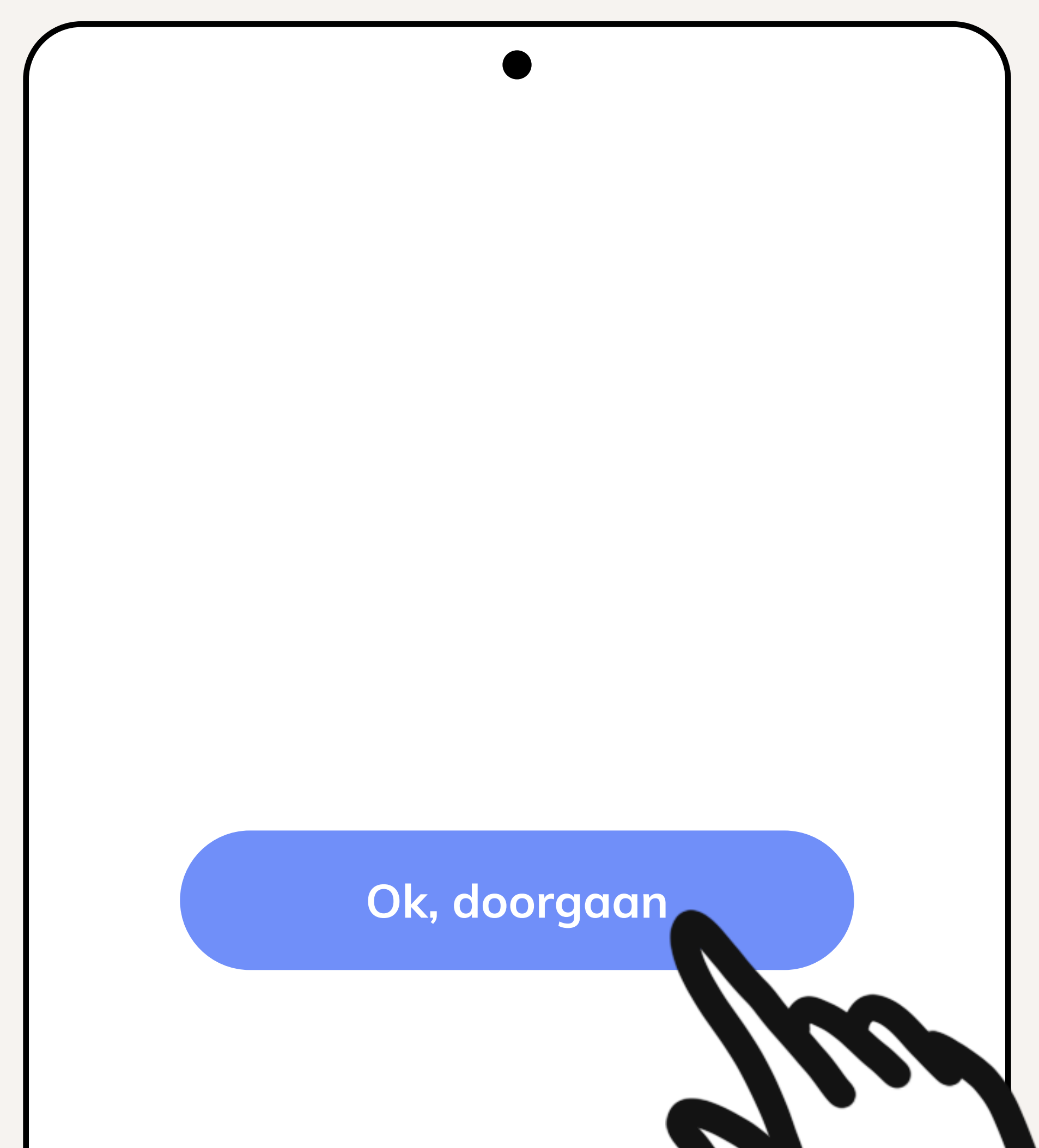

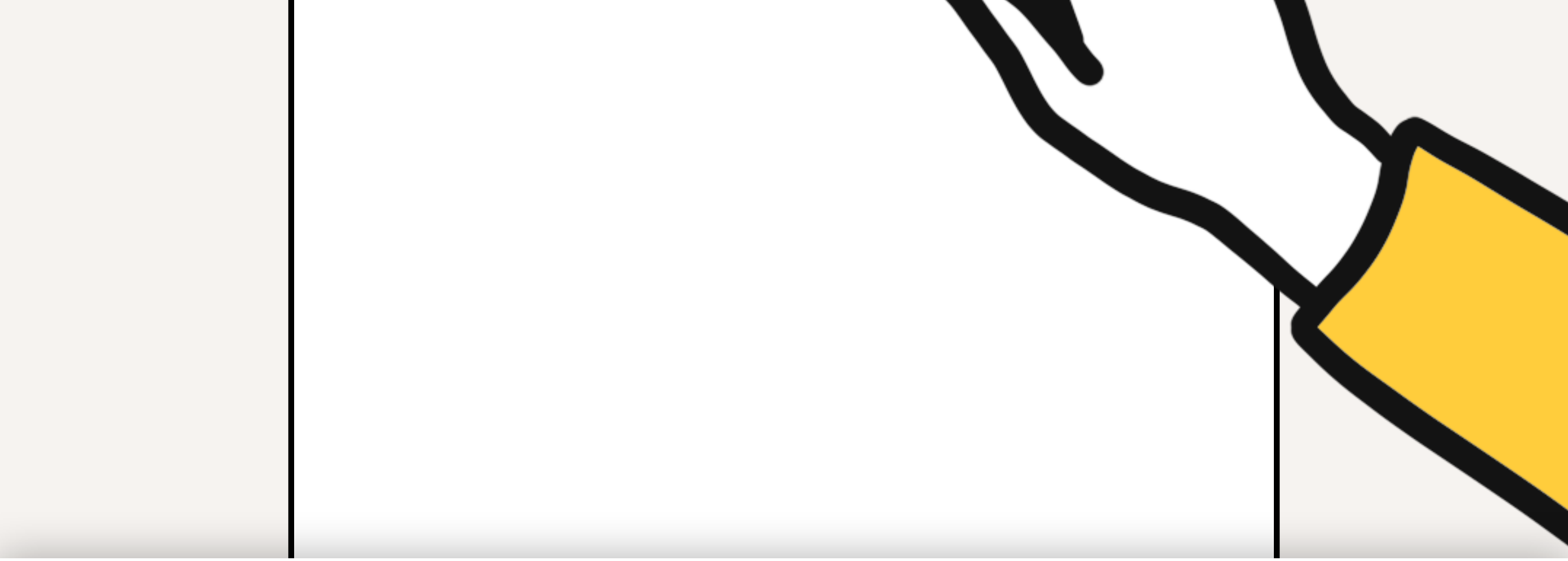

# **App instellen**

Druk op **Ok, doorgaan**.

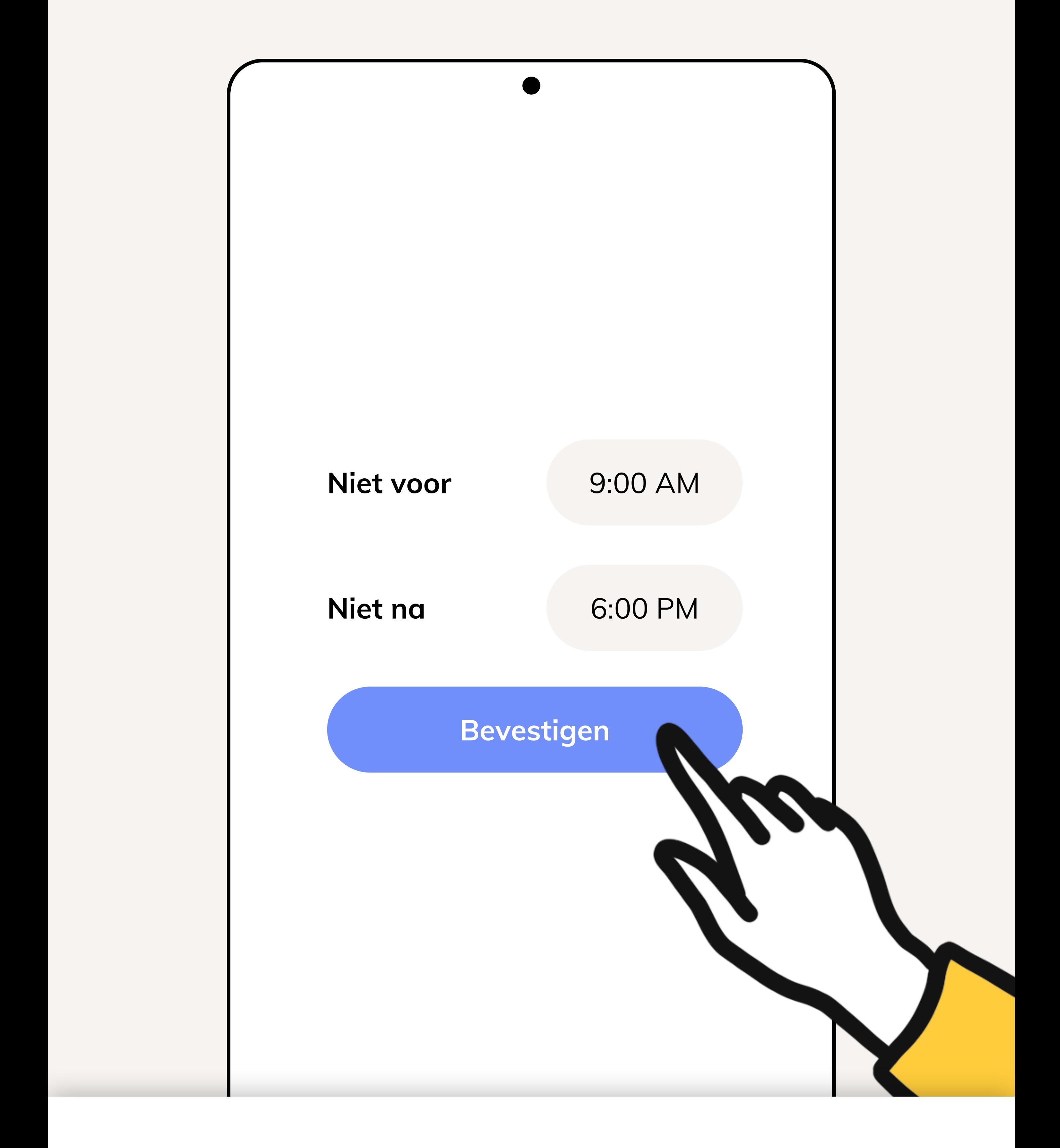

# **Tijdvak**

U kunt hier direct op **Bevestigen** drukken. Voor de Lifelines studie zullen er geen vragenlijsten afgenomen worden via deze app.

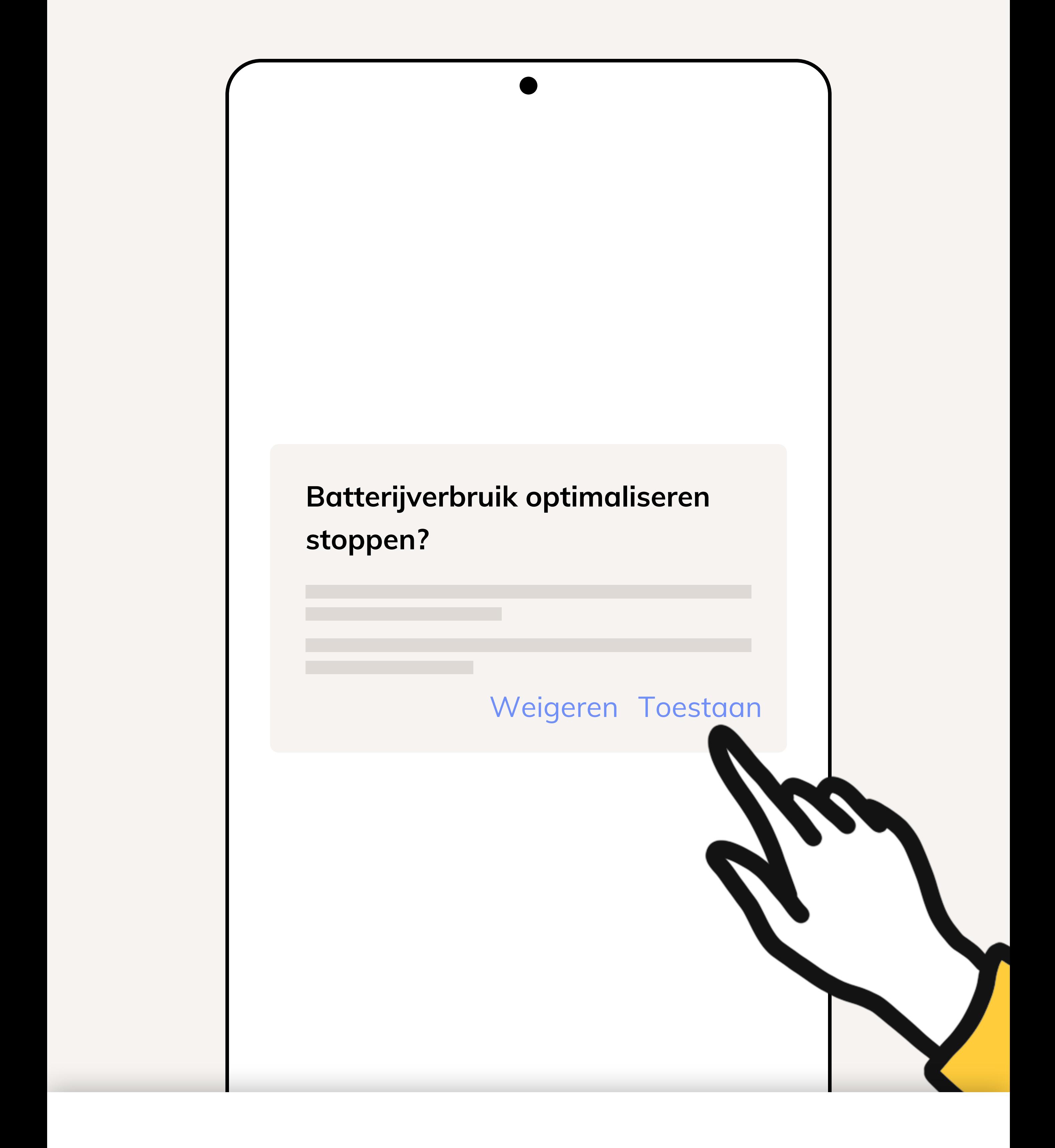

# **De app uitzonderen**

Behapp werkt betrouwbaarder wanneer deze uitgezonderd is van batterij optimaliserende maatregelen.

Druk op **Doorgaan** en druk daarna op **Toestaan**.

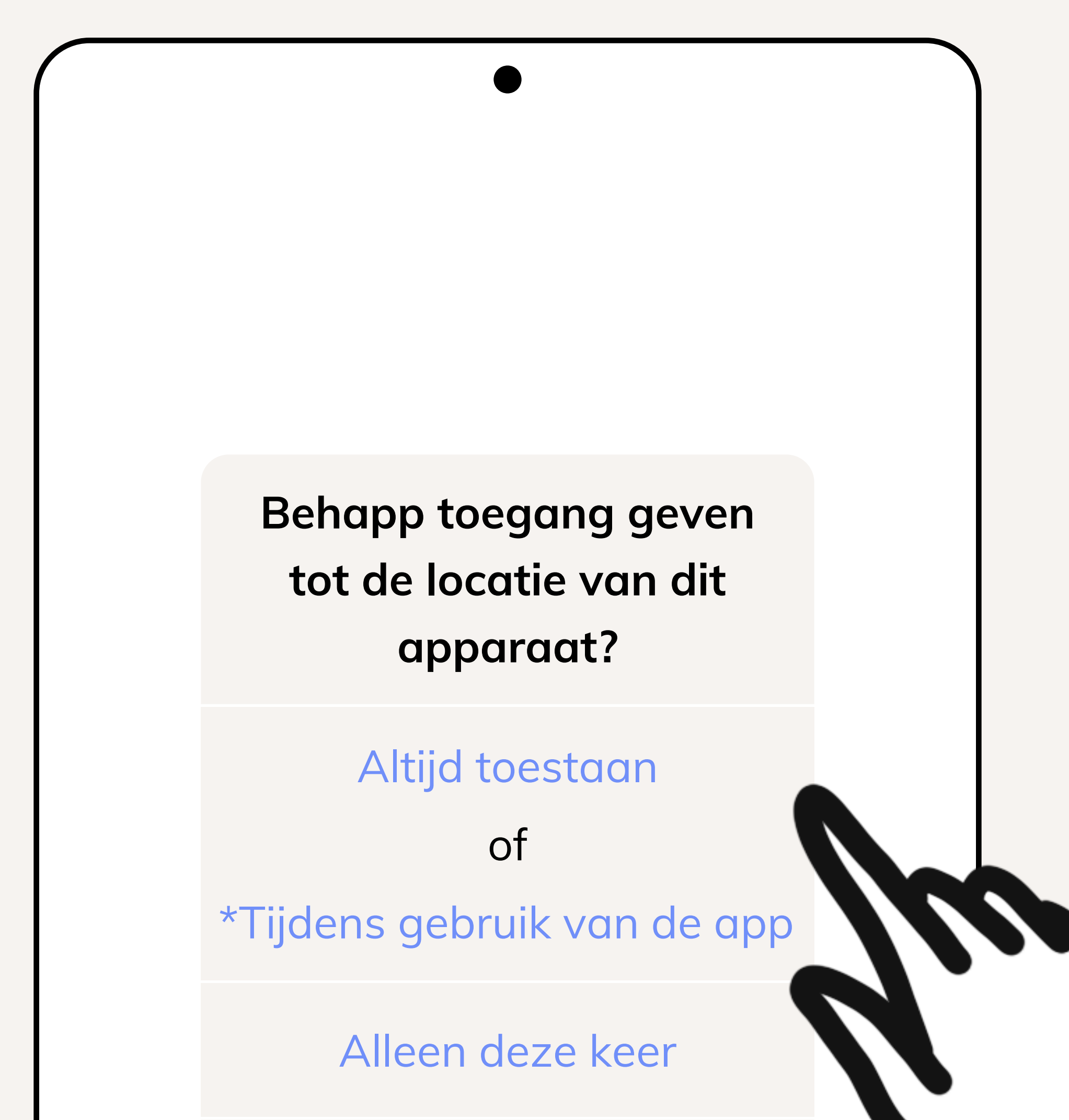

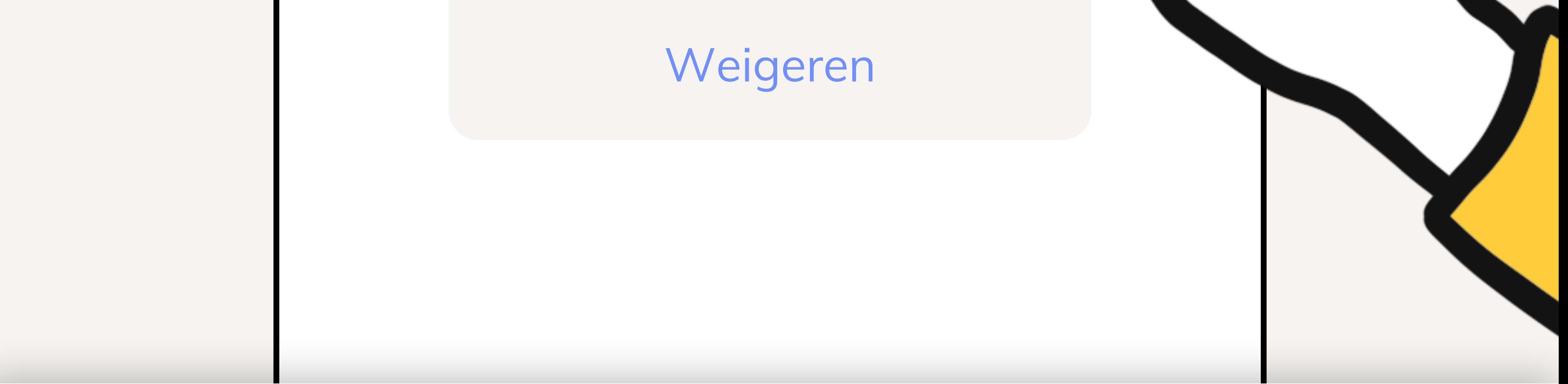

# **Toestemming (1/2)**

De app zal nu om toegang vragen tot diverse databronnen op uw toestel:

### **12 van 13**

- 1. Druk op **Vraag om toestemming**
- 2. Locatie: **Altijd toestaan** of **Tijdens gebruik van de app**
- 3. Gesprekslijsten: **Toestaan**
- 4. Fysieke activiteit: **Toestaan**
- 5. \*Druk op **Ok** voor toegang tot locatiedata op de achtergrond

### 6. \*Kies voor **Altijd toestaan** en druk op **Vorige**

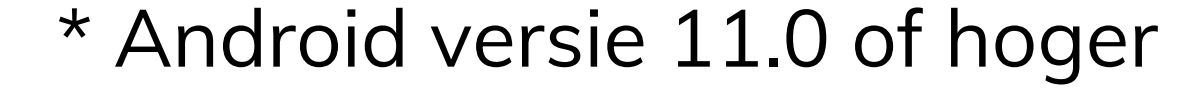

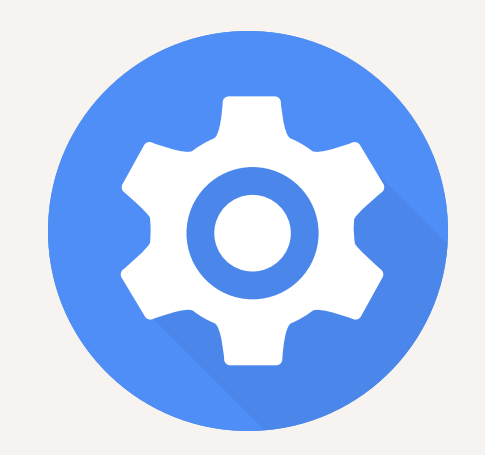

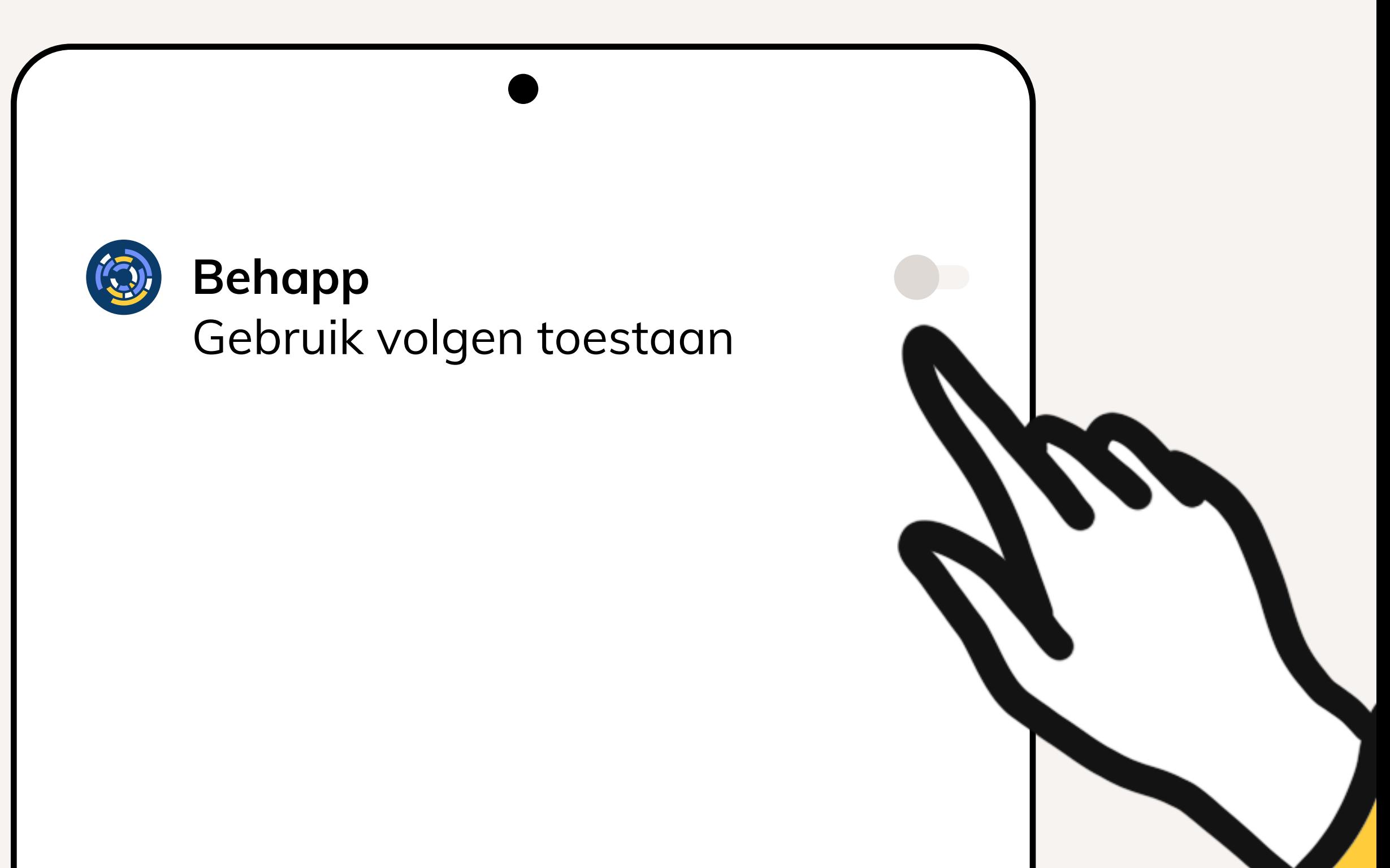

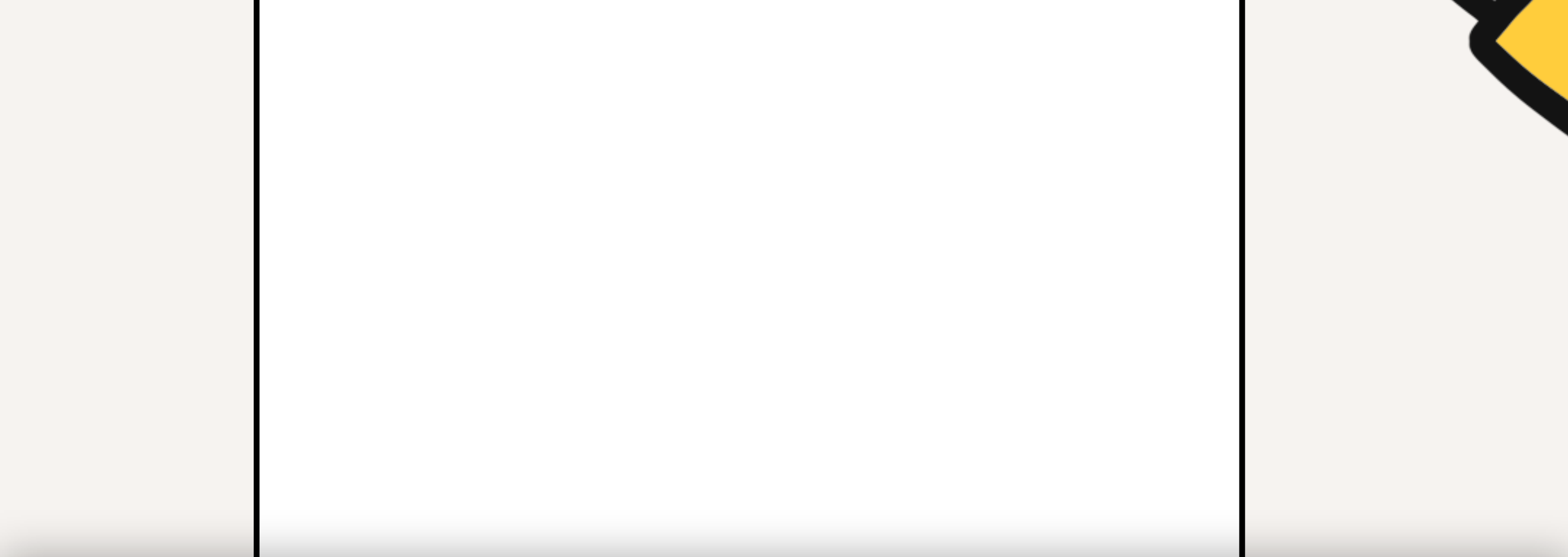

# **Toestemming (2/2)**

De app heeft tot slot nog een laatste verzoek voor toestemming. Druk op **Open instellingen** en zoek naar Behapp in de lijst die geopend word. Haal vervolgens het schuifje om achter **Gebruik volgen toestaan**.

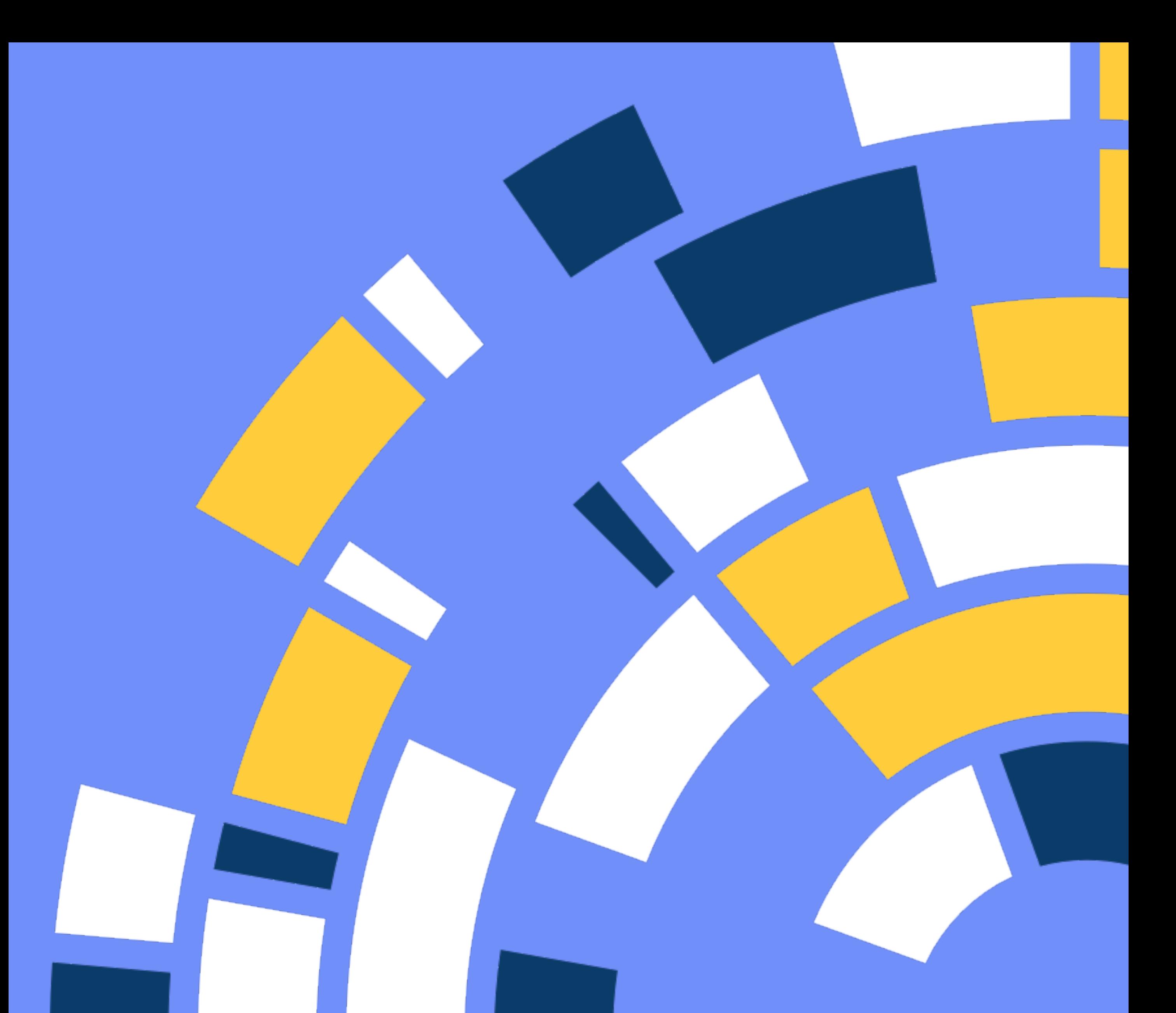

# **Helemaal klaar!**

Behapp is nu succesvol geinstalleerd en geactiveerd. Heel erg bedankt voor uw deelname aan de Behapp - Lifelines studie.